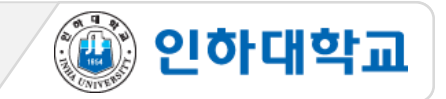

#### ※ 주요 유의사항

\*\* 학습자가 아래 원격시험 절차를 충실히 지키지 않은 경우에는, 부정행위 여부와 상관없이, 교수자가 종합적으로 판단하여 평가에 반영할 수 있습니다. 학습자의 부정행위가 의심될 때에는 학칙에 의해 별도 절차를 진행합니다.

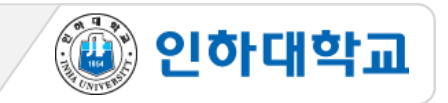

#### ※ 주요 유의사항

- 1. PC 환경의 Chrome 브라우저로 반드시 응시
- 2. I-Class[\(https://learn.inha.ac.kr\)](https://learn.inha.ac.kr/) 로그인 사전 점검
- 3. I-Class 과목(코스) 공지사항 등에서 시험 출제 위치 등 시험관련 공지 사전 확인
- 4. 시험 시작 전, 시험 외 다른 브라우저 창 모두 닫기
- 5. 시험이 시작되는 시간 전에 I-Class에 접속
- 6. 시험응시 중 브라우저 內 메뉴 (뒤로가기 등) 를 누르거나 다른창으로 이동할 경우 오류가 발생할 수 있음

7. 시험 응시 시작 후 재입장 불가

- 8. 시험시간이 종료되면 입력한 답안이 자동 제출되므로 시험 종료 전에 반드시 '저장 후 제출'
- 9. 시험 중 오류발생 시 당시 화면을 상황발생시간과 함께 화면 캡처나 녹화(향후 증빙자료로 활용될 수 있음) ※ 온라인 시험은 교수님 재량으로 다양하게 실시될 수 있으므로 해당 과목 담당 교수님의 공지를 반드시 확인 ※ 듀얼 모니터 사용 금지

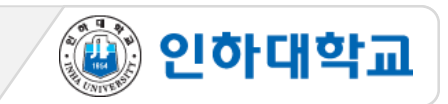

# 1 시험 응시 1

1. PC, 노트북 사용 필수 (스마트폰, 스마트 패드 등 모바일 기기로 응시 불가. 문제 발생시 본인 책임)

2. Chrome 브라우저 사용 필수

3. 교수님의 공지사항을 참고하여, 시험시간이 되면 퀴즈 버튼을 클릭

4. 지시사항을 잘 읽은 후 '바로 퀴즈에 응시' 클릭

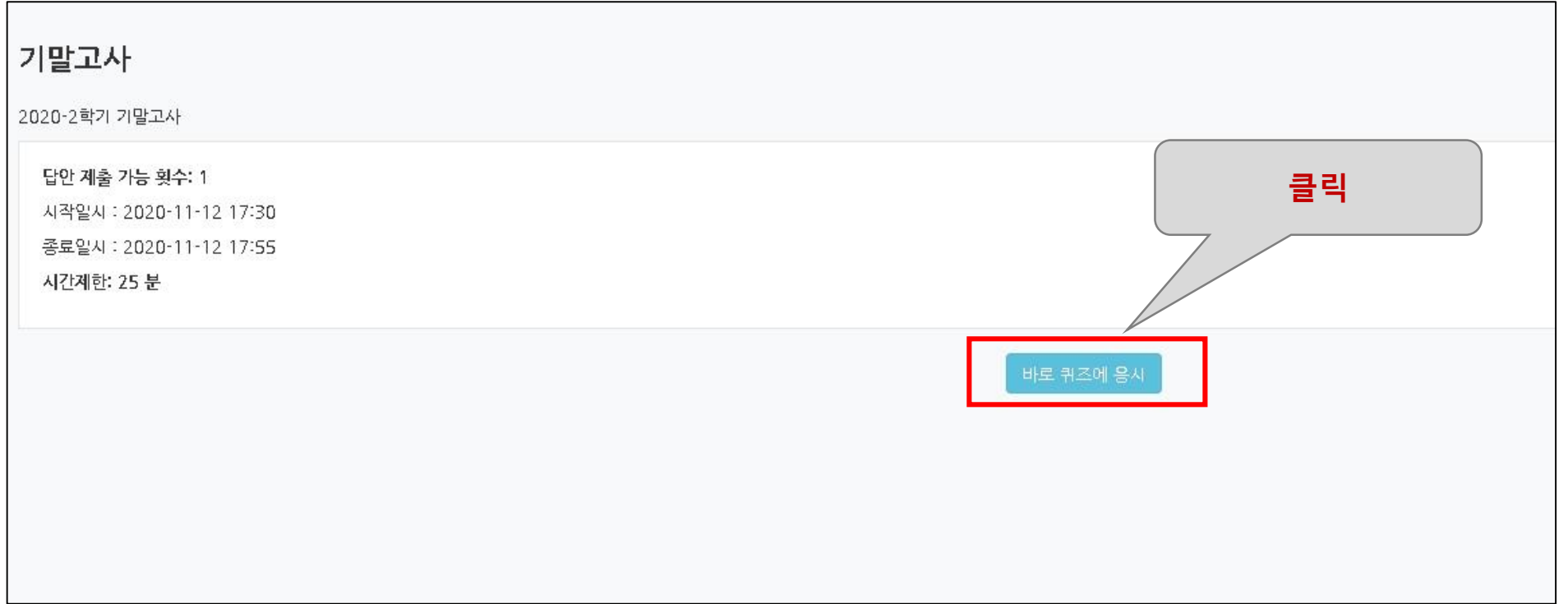

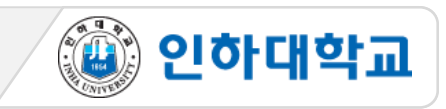

# 1 시험 응시 2

- 5. 시험 '시작' 후 '남은 시간'과 풀이한 항목 확인(시험 응시 후 남은 시간이 0분 0초가 되면 시험은 자동 종료되며, 종료 직전까지 저장된 답안만 자동제출)
- 6. 문제를 푸는 도중 얘기치 않은 시스템 장애를 대비하여 문제 왼쪽 '답안 저장' 버튼으로 반드시 답안 중간

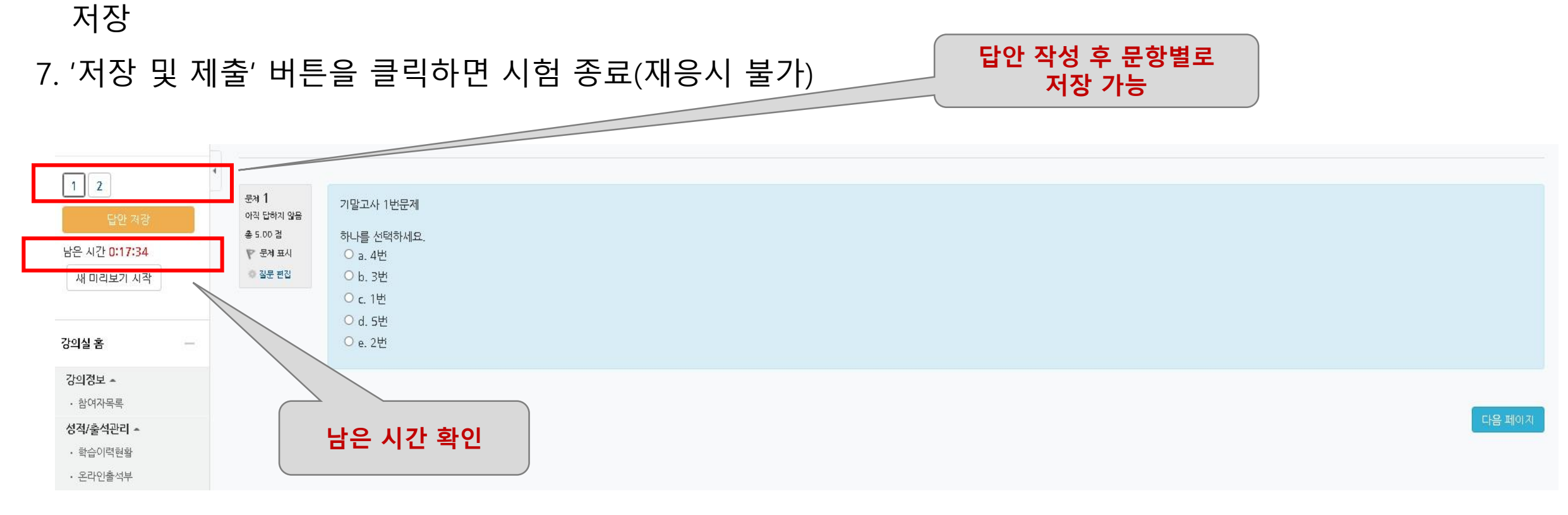

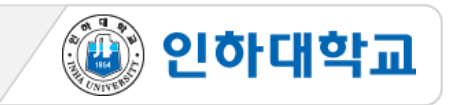

## 2 시험 종료

#### 8. 문제를 다 푼 후 '제출 및 종료' 버튼을 클릭하여 시험응시를 종료 (제출 후 재응시 불가)

9. 시험 응시 후 남은 시간이 0분 0초가 되면 시험은 자동 종료되므로 반드시 종료직전에 제출 및 종료 버튼

클릭 (어느정도 시간이 소요될 수 있으므로, 확실하게 저장될 때 까지 강제종료 X)

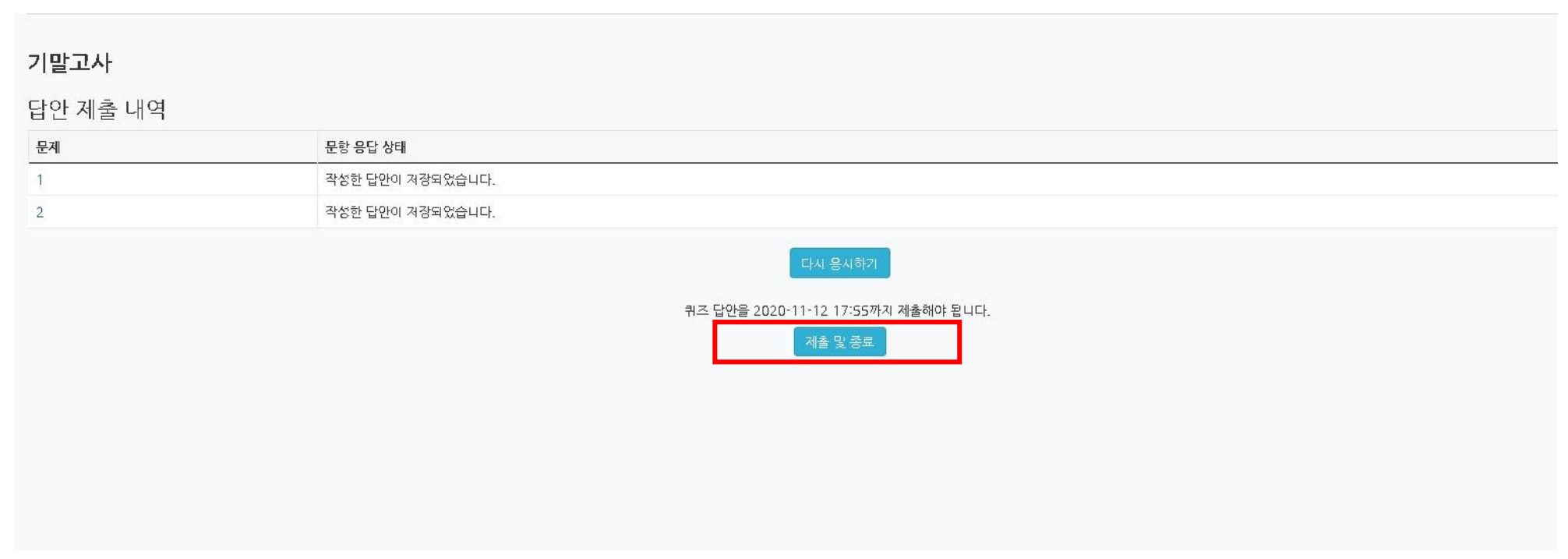

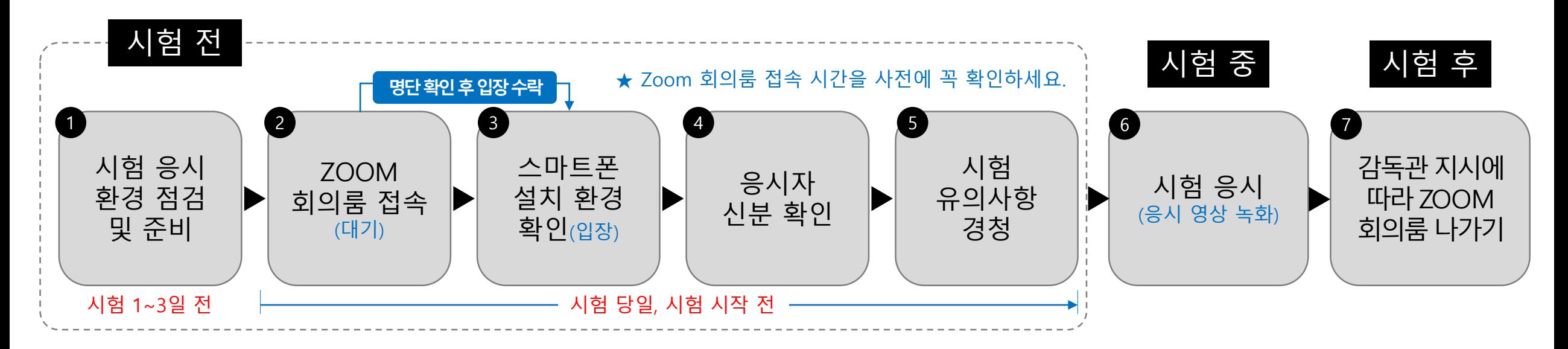

④ 인하대학교

#### ※ 주요 유의사항

- 1. 시험 전 스마트폰에 ZOOM 어플리케이션 LG 설치
- 2. 시험 전 I-Class 과목 공지에 안내된 유의사항 숙지 및 감독관 지시 준수
- 3. 시험 시작 후 ZOOM 회의룸 재입장 불가 및 조기 퇴장 금지
- 4. 시험 응시 장면은 모두 녹화되며, 녹화된 파일은 증빙자료로 활용됨
- 5. 시험 전 반드시 ZOOM 앱 설치/가입 및 표시 이름(학번, 이름) 변경
- 6. 부정행위 의심학생 대상 구술시험 진행
- 7. 부정행위 적발 시 해당 교과목 0점 처리 및 학칙 절차 진행
- 8. 본 매뉴얼 숙지 필수

[학생] 온라인 시험 응시 가이드(ZOOM)

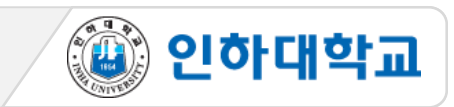

#### 1 시험 응시 환경 점검 및 준비 1/3

- 1. PC, 노트북 사용 필수(스마트폰, 스마트 패드 등 모바일 기기로 응시 불가. 문제 발생시 본인 책임)
- 2. 크롬 브라우저 사용 권장
- 3. 인터넷 속도 점검(유선 인터넷 권장)
- 4. 시험을 보는 시간 동안 방해 받지 않는 조용하고 독립된 공간 확보
- 5. 신분증 준비
- ① 학생증, 주민등록증, 운전면허증, 여권 중 하나 ※ 모두 없는 경우 주민센터에서 발급하는 주민등록발급확인신청서 준비 ② 카드번호, 주민등록번호 뒷자리는 포스트잇 등으로 가려 개인정보 보호하기

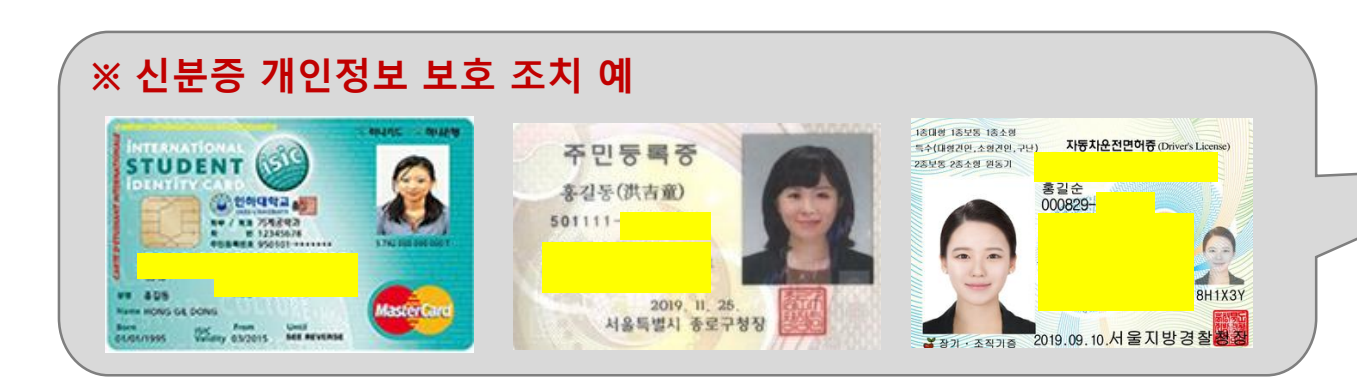

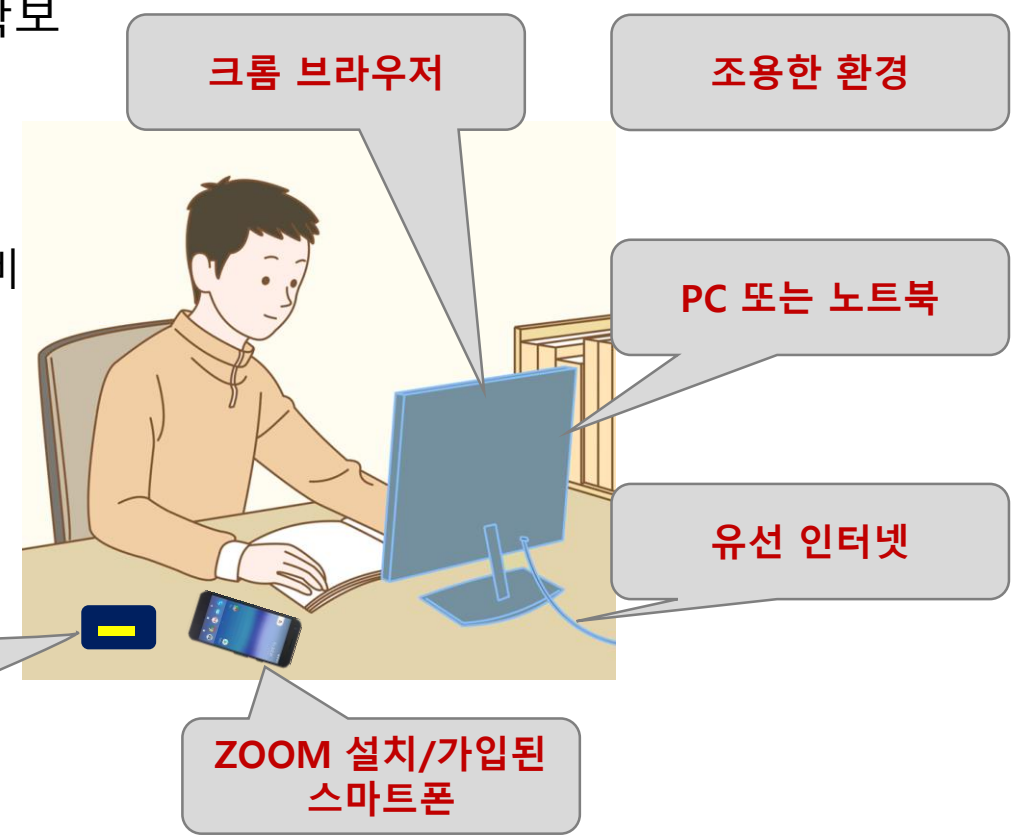

[학생] 온라인 시험 응시 가이드(ZOOM)

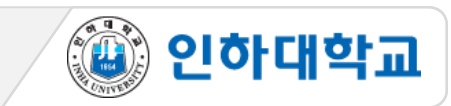

## 1 시험 응시 환경 점검 및 준비 2/3

6. 스마트폰에 ZOOM 어플리케이션 설치 ※ ZOOM 최신 버전 업그레이드 버전 확인 필수 7. Zoom의 표시이름을 시험 응시 양식에 맞게 변경

ZOOM 앱 실행 > 설정 > 내프로필 > 표시이름 > 이름: 학번, 성: 이름 순으로 입력(시험용 ZOOM 회의룸 대기실에서 감독자가 학번과 이름으로 응시자 명단을 확인하므로 반드시 이와 같이 입력이 되어 있어야 함) ex: 20200000 김인하

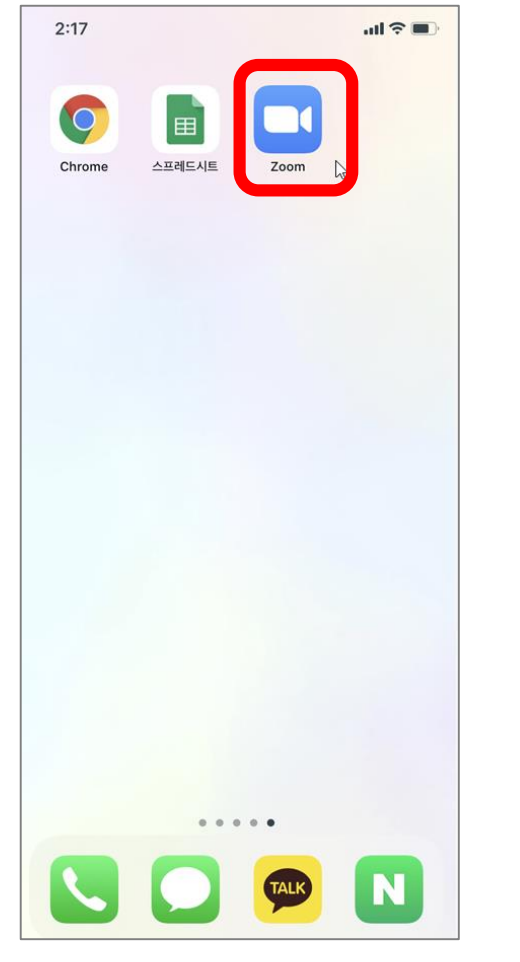

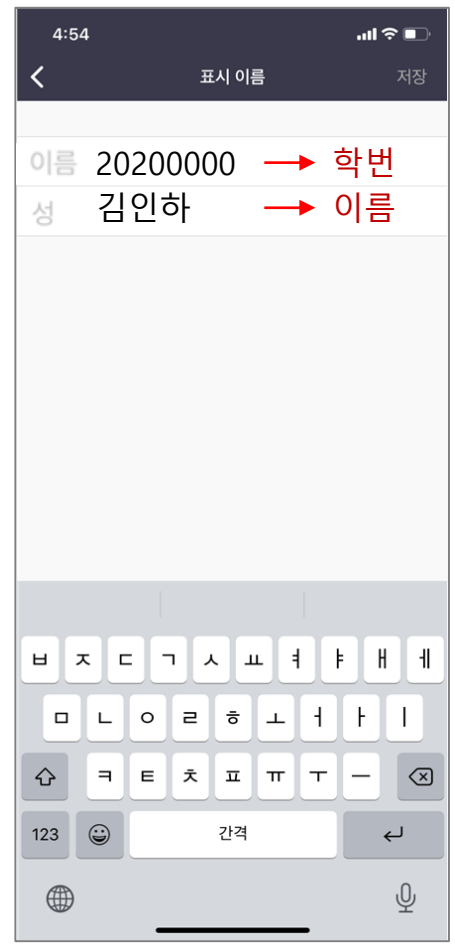

<ZOOM App 설치> <표시이름 입력>

[학생] 온라인 시험 응시 가이드(ZOOM)

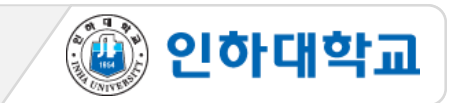

## 1 시험 응시 환경 점검 및 준비 3/3 시험 1~3일 전

8. 시험 사전 준비

# ① 준비물: 반팔 티셔츠(또는 롤업), 컴퓨터, 핸드폰(줌 감독용), 반드시 핸드폰 거치대 이용, 학생증(사진이 있는 신분증), **양 귀가 보이도록 긴머리는 단정히 묶기,** 모자 금지, 마스크 금지, 이어폰(유, 무선) 금지

② 핸드폰: 카톡 로그아웃, 충전 충분히, 긴급알림설정 off, 방해금지모드 on, 줌 최신 어플 다운, 줌 참여자 이름을 학번과 이름으로 변경, 음량 유지(공지 시 소리를 들을 수 있어야 함)

③ 시험장소:

- 방해를 받지 않은 조용하고 독립된 장소에서 응시.
- 줌감독에 방해가 될 수 있는 가림막이나 방해구조가 있는 책상 사용하지 않음.
- 기숙사 공실 이용: 사전에 기숙사 공실 이용을 신청하여 장소 확보
- 시험장소를 확보할 수 없는 소수의 학생은 학교 컴퓨터 실습실 이용을 신청할 수 있음.

[학생] 온라인 시험 응시 가이드(ZOOM)

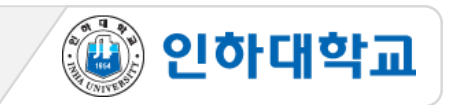

## 2 Zoom 회의룸 접속

- 1. <u>스마트폰으로 </u>시험 시간 30분 전, 사전에 공지된 ZOOM 회의룸 링크(또는 회의ID & 비밀번호)로 입장
- 2. 안드로이드폰은 바로 대기실로 입장하고, 아이폰은 주소 복사 후 Safari에서 접속해야 함
- 3. 대기실에서 참여자명으로 감독관이 응시자 명단 확인 대기(반드시 "학번, 이름"으로 변경 후 접속)

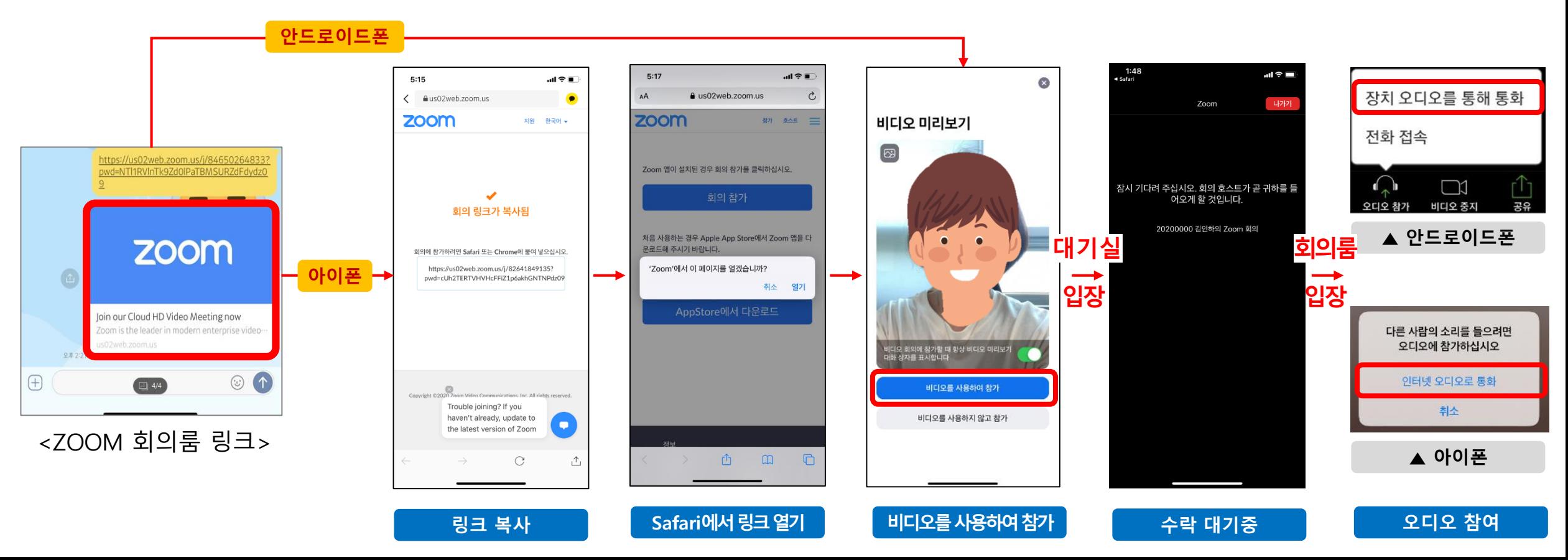

<음소거 설정>

<올바른 스마트폰 셋팅 상태>

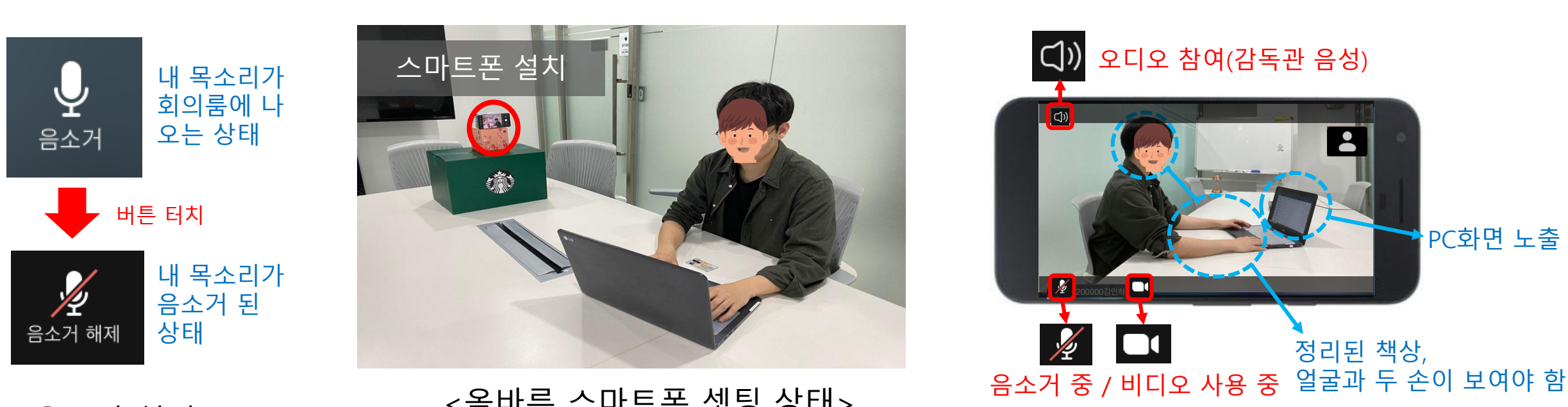

 내 화면 확대(내 영상을 터치하면 내 화면이 커짐) 내 목소리 음소거 (본고사 25분 때는 음소거 반드시 해제!) 본인의 측면에 컴퓨터 화면 및 정리된 책상, 얼굴과 손 등이 보이도록 스마트폰 설치(삼각대, 책 등으로 고정) \*카메라는 측면 상부에서 책상을 향해 내려보는 각도에서 촬영하여, 양손/컴퓨터/책상위/얼굴이 모두 보여야 함.

감독관에게 아래와 같이 보일 수 있도록 스마트폰 세팅

3 스마트폰 설치 환경 확인 시험 당일, 시험 시작 전

[학생] 온라인 시험 응시 가이드(ZOOM)

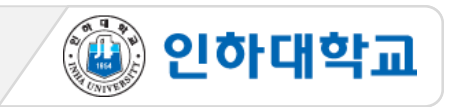

[학생] 온라인 시험 응시 가이드(ZOOM)

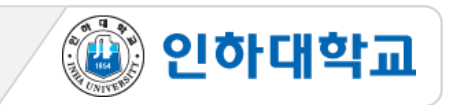

#### 4 응시자 신분 확인

감독관의 음성 지시에 따라 한 명씩 신분 확인에 응함

① 가능한 신분증 : 학생증, 주민등록증, 운전면허증, 여권 중 하나(또는 주민등록증 발급 확인서)

- ② 본인이 호명되면 신분증과 얼굴을 스마트폰 카메라 앞으로 근접하여 화면에 보이게 하여 신분 확인에 응함 \*얼굴, 신분증, 양 손 전완의 앞 뒤, 손등, 손바닥, 손가락 확인.
- ③ 본인의 신분확인이 끝나면 정면을 응시하고, 전체 학생의 신분확인이 끝날 때까지 다음 안내 대기

(ZOOM 회의룸 음성 안내에 귀 기울이기)

④ 신분 확인 완료 후 스마트폰을 들어서 감독과의 지시에 따라 시험환경 360도 점검 진행 \*순서: 수평 360도→책상위→천장→바닥

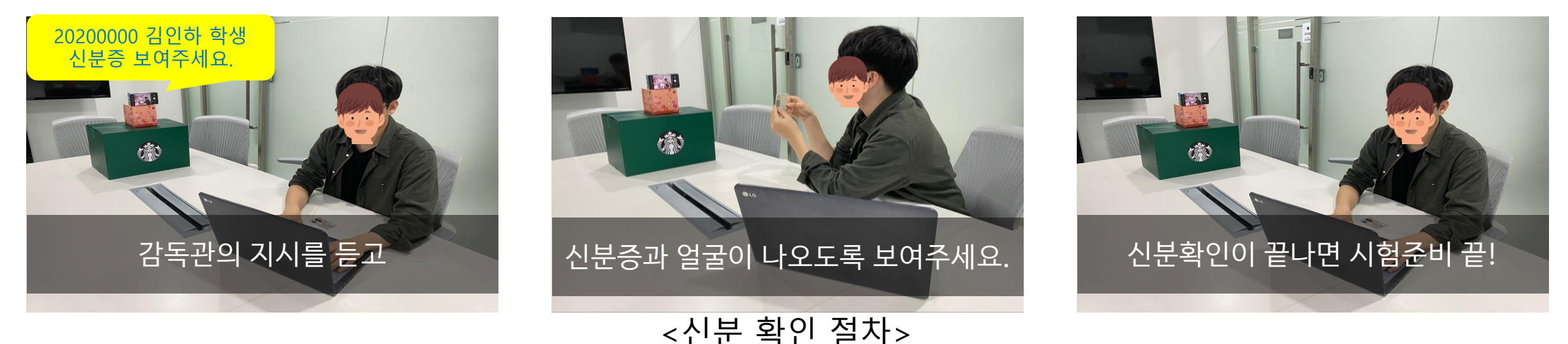

- 9. 시험 종료 후 감독관 승인 후 ZOOM 회의룸 퇴장 가능(임의 퇴장 불가)
- 반드시 독립되고 조용한 공간 확보 필요
- ★ 본고사 25분 동안에는 반드시 마이크 ON (음소거 해제)을 해야하며, 마이크를 통해 주변 소음이 타 학생들에게 들릴 수 있으므로
- 8. 이러닝 기말고사의 본고사는 총 25분이며 본 고사 25분 동안에는 마이크 ON 설정 (부정행위 방지 목적)
- ★ 시험 시작 <u>전</u> 접속이 끊기면 즉시 재 입장하고, 시험 시작 <u>후</u>에는 "회의 잠금" 설정이 되므로 재입장이 불가함
- 7. 시험 시작 후 15분에 "회의 잠금"으로 재입장 불가 및 조기 퇴장 금지
- \* 파일업로드나 답안제출에 문제가 발생하면 교수자에게 이메일, 카톡 등으로 제출
- \* 시험 중 시스템 오류 발생 시 증빙자료(시험PC 화면 이미지&동영상 캡처) 교수자에게 제출
- 6. 돌발상황 발생시
- 5. 이어폰 (유,무선), 마스크, 듀얼모니터 절대 사용 금지
- 4. 대리시험 응시/의뢰 금지, 문제 메모/촬영 금지, 타인과 답을 주고받는 행위 금지
- 3. 책상 위 불필요한 물품 정리
- 2. 시험 응시 장면은 모두 녹화되며, 녹화된 파일은 증빙자료로 활용됨

5 시험 유의사항 경청 시험 당일, 시험 시작 전

## 1. 시험 응시 중 전화/알림 등으로 ZOOM 연결이 중단되지 않도록 스마트폰의 "방해금지 모드" 설정

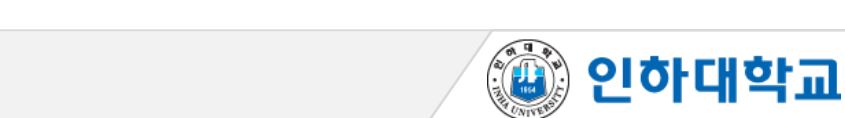

# [학생] 온라인 시험 응시 가이드(ZOOM)

[학생] 온라인 시험 응시 가이드(ZOOM)

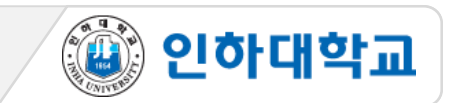

## 5 시험 유의사항 경청 시험 당일, 시험 시작 전

10. 학습자는 사전 공지된 ZOOM 회의룸에 입장

11. I-Class 외 모든 프로그램(창) 닫기

12. 줌 감독 시 학습자의 양 손, 컴퓨터 스크린, 얼굴의 양쪽 귀가 보이도록 핸드폰 위치를 조정

머리가 긴 경우 반드시 묶어 정리하여 양 쪽 귀가 보이도록 조치하며, 모자와 마스크는 금지

13. 줌 감독 시 휴대폰은 화면의 세로잠금을 반드시 해제한 후 "가로"로 놓아야 함

14. 시험 중 말하기 금지, 양손과 스크린 안 보이거나, 사람이 지나가지 않아야 함

15. 줌 감독 중인 핸드폰 응시 금지, 반드시 I-Class 화면만 응시할 것

16. ZOOM 회의룸 내 25~30 기준. 인원이 증가하는 경우 확인 과정에 보다 긴 시간이 걸릴 수 있음

2. 감독관의 시험 종료 안내를 듣고 스마트폰 ZOOM 앱 종료 ※ 시험 응시 장면은 모두 녹화되며, 추후 증빙자료로 활용 됨

# 감독관 지시에 따라 ZOOM 회의룸 나가기 시험 총

1. 시험이 종료되면 책상에 앉아 PC화면을 응시하며 감독관 지시 대기

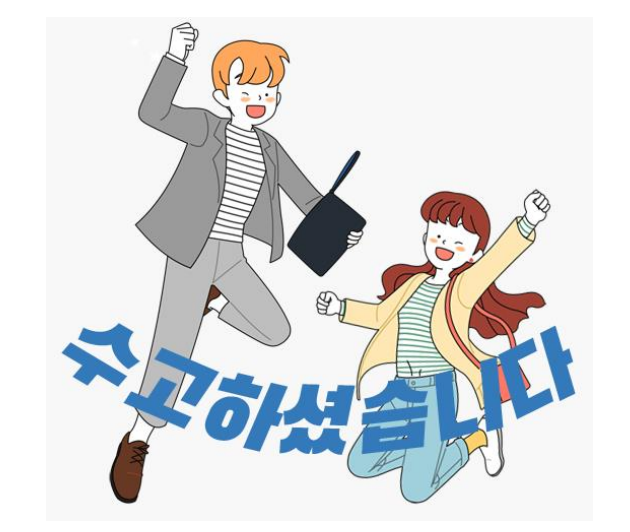

<시험 응시 자세>

5. 시험 중 질의 응답/긴급상황: 시험 중에는 질의응답 하지 않음. \*긴급상황 발생시, 상황을 휴대폰을 이용하여 면밀히 촬영하고, 사후 면담을 시행

4. 시험 중 의심이 갈만한 행동 절대 금지

2. 마이크는 반드시 ON 상태 유지 (음소거가 해제된 상태) 3. 시험 중 당황하지 않도록 본 매뉴얼을 충분히 숙지해야 함

시험 시작 지시에 따라 시험 응시

1. 교수자가 사전 안내한 방법으로 시험이 진행되며,

# 시험 응시

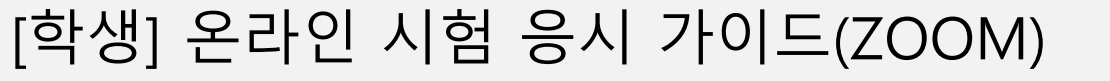

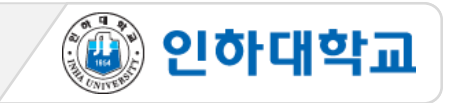